# **Эксперт РРЛ**

**Руководство оператора**

**АВНФ.00001-013401**

# Содержание

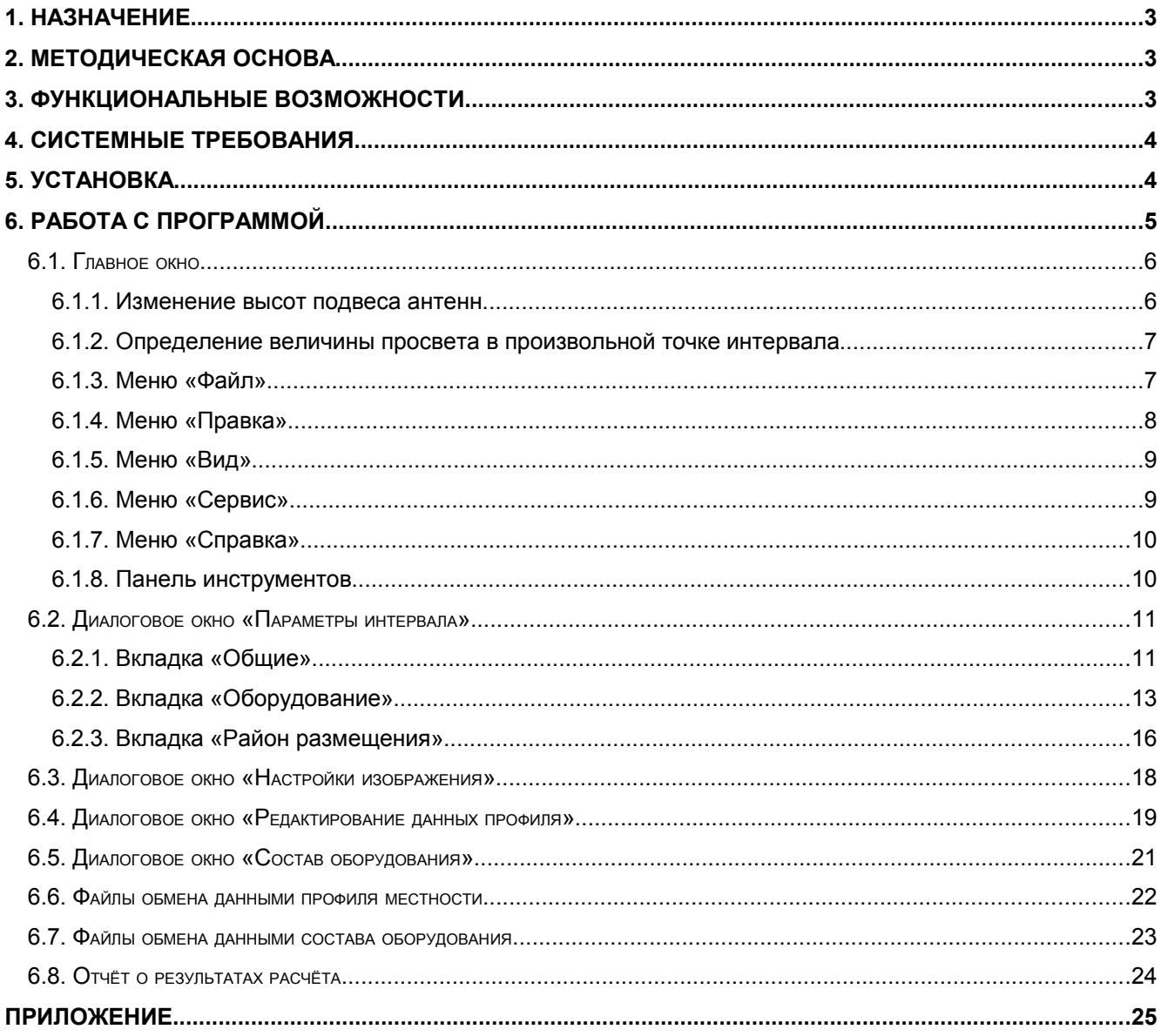

# **1. Назначение**

Программное обеспечение (ПО) предназначено для автоматизации расчёта интервалов цифровых радиорелейных линий прямой видимости.

# **2. Методическая основа**

В ПО реализованы методы расчёта, изложенные в национальном стандарте ГОСТ Р 53363-2009 «Цифровые радиорелейные линии. Показатели качества. Методы расчёта».

# **3. Функциональные возможности**

ПО предоставляет следующие возможности:

- 3.1 ввод данных для построения профилей интервалов;
- 3.2 ввод, редактирование и сохранение в файле исходных данных для расчётов;
- 3.3 расчёт энергетических характеристик и статистических показателей, включающий:
	- 3.3.1 расчёт потерь распространения с учетом дифракции на основе анализа профиля местности;
	- 3.3.2 расчёт ослабления в атмосферных газах;
	- 3.3.3 расчёт запаса на замирания;
- 3.4 расчёт неустойчивости связи на интервале в условиях худшего месяца:
	- 3.4.1. расчёт составляющей, обусловленной субрефракцией;
	- 3.4.2. расчёт составляющей, обусловленной плоскими интерференционными замираниями;
	- 3.4.3. расчёт составляющей, обусловленной частотно-селективными интерференционными замираниями;
	- 3.4.4 расчёт составляющей, обусловленной влиянием дождей;
	- 3.4.5 расчёт эффективности разнесённого прёма;
- 3.5 расчёт коэффициента сильнопораженных ошибками секунд (SESR):
	- 3.5.1 расчёт составляющей, обусловленной субрефракцией;
	- 3.5.2 расчёт составляющей, обусловленной интерференционными замираниями;
	- 3.5.3 расчёт составляющей, обусловленной влиянием дождей;
- 3.6 расчёт коэффициента неготовности, обусловленного средой распространения:
	- 3.6.1 расчёт составляющей, обусловленной субрефракцией;
	- 3.6.2 расчёт составляющей, обусловленной интерференционными замираниями;
	- 3.6.3 расчёт составляющей, обусловленной влиянием дождей;
- 3.7 расчёт коэффициента неготовности, обусловленного надёжностью аппаратуры;
- 3.8 расчёт суммарных значений коэффициента неготовности и SESR;
- 3.9 формирование отчёта и вывод его на печать.

При проведении расчётов программа учитывает:

- состав и параметры надёжности радиорелейной аппаратуры, используемой на интервале;
- схему резервирования;
- географические координаты станций;
- частоту сигнала;
- поляризацию;
- скорость передачи информации;
- тип модуляции сигнала;
- мощность передатчика;
- чувствительность приёмника;
- потери в антенно-волноводных трактах передатчика и приёмника;
- высоты подвеса и коэффициенты усиления передающих и приёмных антенн;
- сигнатурные характеристики оборудования;
- наличие разнесения при приёме и параметры разнесения;
- параметры распределения вертикального градиента диэлектрической проницаемости воздуха;
- абсолютную влажность воздуха;
- характер местности в районе размещения интервала;
- профиль интервала.

# **4. Системные требования**

ПО является 32-разрядным приложением, работающим под управлением операционных систем Microsoft Windows 2000 или Windows XP.

Для установки ПО требуется не менее 8 Мбайт свободного дискового пространства.

ПО защищено от нелицензионного использования аппаратным USB-ключом, уникальным для каждой копии программы.

ПО может быть установлено неограниченное количество раз на неограниченном количестве компьютеров.

ПО можно использовать одновременно на одном компьютере, к которому физически подключён ключ аппаратной защиты.

# **5. Установка**

Последовательность действий по установке ПО:

- 1. Поместите установочный компакт-диск в привод.
- 2. Если программа установки не запустилась автоматически, запустите из корневой папки компакт-диска модуль SetupRRL.exe.
- 3. В появившемся диалоговом окне в поле «Выберите папку для установки» укажите папку, в которую Вы желаете установить программу.
- 4. Нажмите кнопку OK и дождитесь завершения программы установки.
- 5. Установите ключ аппаратной защиты в разъем USB.
- 6. Установите драйвер ключа аппаратной защиты, запустив из корневой папки компакт-диска пакетный файл SetupDrv.bat.

После выполнения перечисленных действий программа готова к работе.

# **6. Работа с программой**

Работа с программой заключается в выполнении следующей последовательности шагов:

- 1. Запустить на выполнение программный файл ExpertRRL.exe. Имя существующего файла данных интервала РРЛ может быть указано в командной строке вслед за именем программного файла (пример: ExpertRRL.exe D:\RRL\example.rll). В этом случае (при удачном открытии указанного файла) следует перейти к пункту 3.
- 2.1. Для работы с существующим файлом данных интервала РРЛ выбрать пункт меню «Файл | Открыть».

Будет открыто стандартное диалоговое окно, с помощью которого Вы сможете выбрать файл.

2.2. Для работы с новым набором данных интервала РРЛ выбрать пункт меню «Файл | Новый».

Будут поочередно автоматически открыты диалоговые окна «Редактирование данных профиля» и «Параметры интервала» (см. п. 3 и 4).

- 3. Если необходимо, выбрать пункт меню «Сервис | Редактировать профиль» и в появившемся диалоговом окне отредактировать данные профиля интервала.
- 4. Выбрать пункт меню «Сервис | Параметры интервала».

Будет открыто диалоговое окно «Параметры интервала». Используя управляющие элементы данного окна, следует ввести или исправить значения параметров. По завершении диалога нажатием кнопки ОК автоматически выполнится расчёт интервала.

- 5. Если необходимо повторить расчёт с другими параметрами, то вернуться к пункту 4.
- 6. Если необходимо, сохранить результаты расчётов, выбрав один из пунктов меню:

"Файл | Сохранить отчёт..."; "Файл | Печать отчёта"; "Файл | Сохранить изображение..."; "Файл | Печать изображения".

- 7. Если необходимо, сохранить в файле сделанные изменения, выбрав пункт меню «Файл | Сохранить» или «Файл | Сохранить как…».
- 8. Если необходимо, продолжить работу с другим интервалом, вернувшись к пункту 2.1 или 2.2.
- 9. Закончить работу с программой, выбрав пункт меню «Файл | Выход» или нажав комбинацию клавиш Alt-F4.

# **6.1. Главное окно**

Главное окно содержит строку заголовка, строку меню верхнего уровня, панель инструментов и строку состояния.

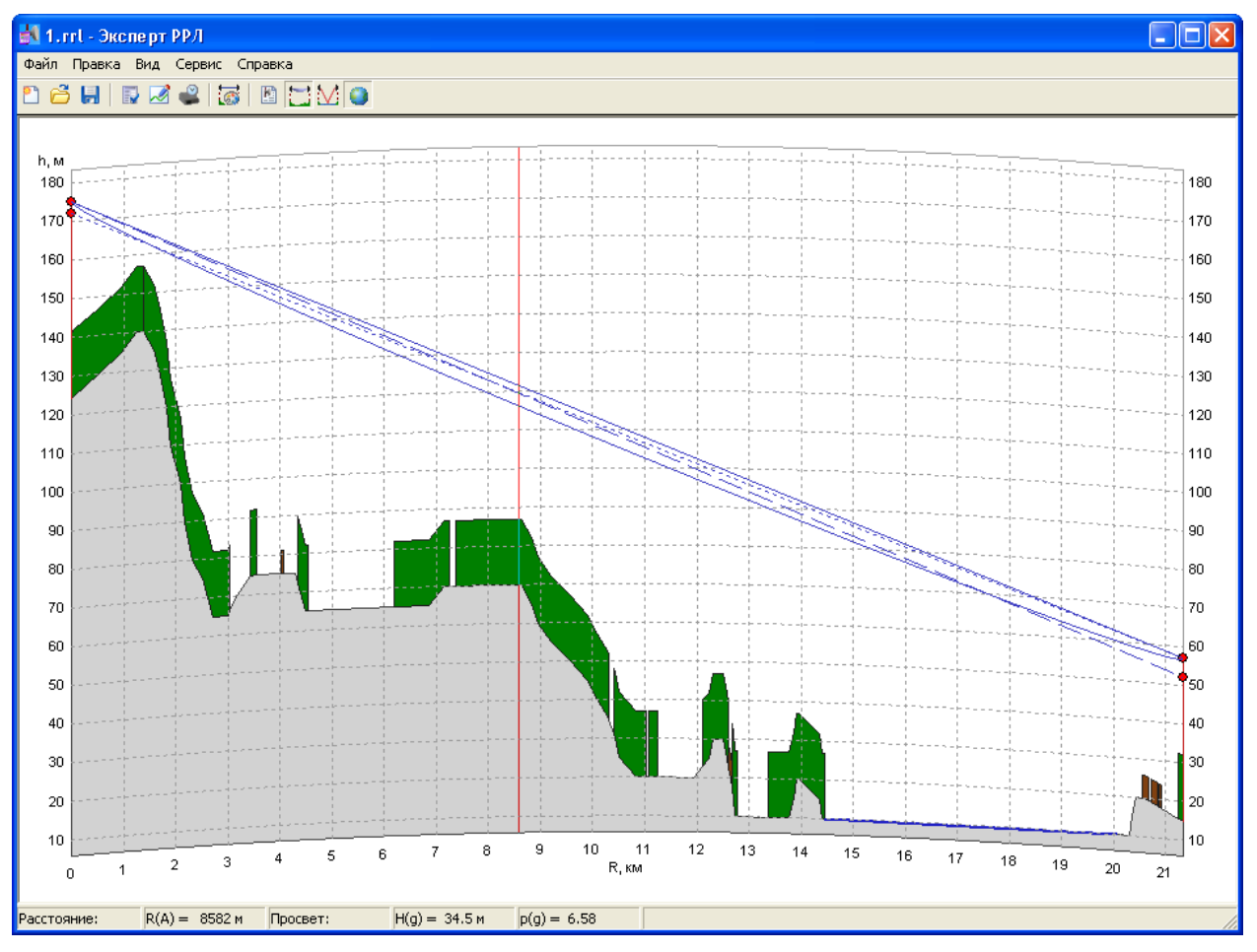

В центральной области окна изображается профиль интервала, который строится по точкам уровня местности. На профиль рельефа наносятся объекты, имеющие высоту (объекты застройки, массивы растительности), а также водные массивы.

Кроме того, изображаются точки размещения антенн и линии, соединяющие их геометрические центры.

По желанию пользователя, может быть показана зона Френеля между основными антеннами. Номер зоны задается в диалоговом окне «Настройки изображения».

Также могут быть изображены пути лучей, отражённых от гладких участков профиля (от водных поверхностей).

*Профиль интервала изображается с учётом эквивалентного радиуса Земли, соответствующего условиям средней рефракции (задается средним значением вертикального градиента диэлектрической проницаемости воздуха, g , см. вкладку «Район размещения» диалогового окна «Параметры интервала»).*

#### 6.1.1. Изменение высот подвеса антенн

Для быстрого изменения высоты подвеса антенны следует подвести курсор «мыши» к области соответствующей антенны (на изображении-красный кружок), курсор изменит свой вид. Вертикально перемещая курсор «мыши» ( $\mathfrak{t}^{\oplus}$  или  $\mathfrak{t}^{\oplus}$ ) с нажатой левой кнопкой, можно изменить высоту подвеса соответствующей антенны.

*Информация о текущем значении высоты центра антенны над уровнем местности в точке установки выводится в строке состояния.*

#### 6.1.2. Определение величины просвета в произвольной точке интервала

Для определения просвета в точке интервала, над которой находится курсор, следует нажать левую кнопку «мыши». Вид курсора изменится ( $\downarrow^{\boxplus}$ ), а в строке состояния будут выведены:

- *R(А)* расстояние от ЦРРС, расположенной слева, м;
- *H(g)* значение просвета в условиях средней рефракции, м;
- *p(g)* значение относительного просвета в условиях средней рефракции (относительно зоны, соответствующей уровню поля в свободном пространстве).

*Если в точке имеет место закрытие, то значения просветов будут отрицательными.*

#### 6.1.3. Меню «Файл»

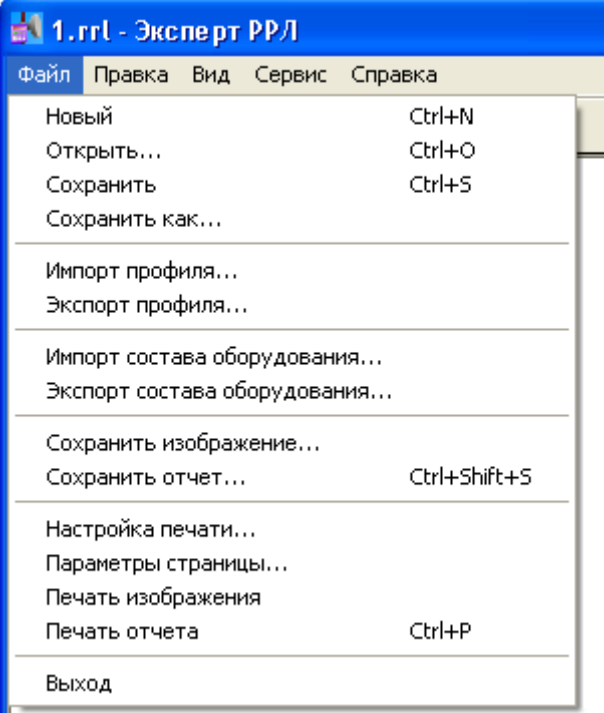

#### Новый

Создает новый набор данных интервала РРЛ.

Последовательно вызывает диалоговые окна «Редактирование данных профиля» и «Параметры интервала».

#### Открыть…

Позволяет выбрать существующий на диске файл данных интервала РРЛ, используя стандартное диалоговое окно «Открыть».

#### Сохранить

Сохраняет текущие данные интервала РРЛ в файле с тем же именем, что и исходный файл.

Сохранить как…

Позволяет сохранить текущие данные интервала РРЛ в файле, имя которого укажет пользователь, используя стандартное диалоговое окно «Сохранить как».

#### Импорт профиля…

Позволяет загрузить данные профиля интервала РРЛ в из текстового файла, имя которого укажет пользователь, используя стандартное диалоговое окно «Открыть».

#### Экспорт профиля…

Позволяет сохранить данные текущего профиля интервала РРЛ в текстовом файле, имя которого укажет пользователь, используя стандартное диалоговое окно «Сохранить как».

#### Импорт состава оборудования…

Позволяет загрузить данные состава оборудования ЦРРС в из текстового файла, имя которого укажет пользователь, используя стандартное диалоговое окно «Открыть».

#### Экспорт состава оборудования…

Позволяет сохранить данные текущего состава оборудования ЦРРС в текстовом файле, имя которого укажет пользователь, используя стандартное диалоговое окно «Сохранить как».

#### Сохранить изображение…

Позволяет сохранить изображение текущего профиля интервала РРЛ в файле, имя которого укажет пользователь, используя стандартное диалоговое окно «Сохранить как».

#### Сохранить отчёт…

Позволяет сохранить результаты расчёта текущего интервала РРЛ в файле, имя которого укажет пользователь, используя стандартное диалоговое окно «Сохранить как».

#### Настройка печати...

Позволяет выбрать и настроить принтер, используя стандартное диалоговое окно «Настройка печати».

#### Параметры страницы...

Позволяет установить параметры страницы (для вывода на печать), используя стандартное диалоговое окно «Параметры страницы».

#### Печать изображения

Выполняет печать изображения профиля интервала линии связи.

#### Печать отчёта

Выводит на печать отчёт о результатах расчёта интервала РРЛ.

#### Выход

Завершает работу с программой.

#### 6.1.4. Меню «Правка»

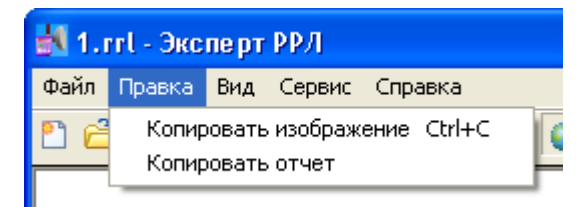

#### Копировать изображение

Копирует изображение профиля интервала в буфер обмена.

#### Копировать отчёт

Копирует содержание отчёта с результатами расчёта интервала в буфер обмена.

*Пункт меню доступен только при открытом окне отчёта (см. пункт Меню «Вид»).*

#### 6.1.5. Меню «Вид»

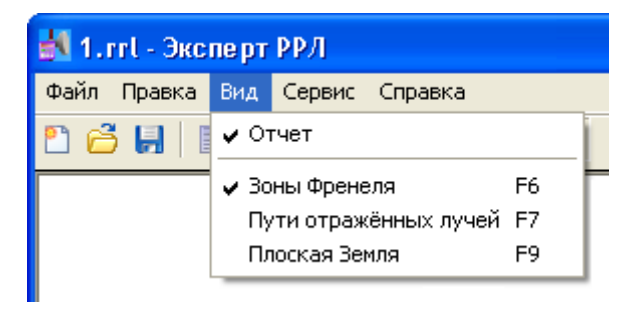

#### Отчёт

Показывает/скрывает окно с результатами расчёта интервала РРЛ.

#### Зоны Френеля

Включает/выключает режим отображения зон Френеля между центрами антенн.

#### Пути отражённых лучей

Включает/выключает режим отображения путей отражённых лучей.

*Пути лучей отображаются только если на основной или дополнительных трассах интервала имеются зоны с существенными отражениями.*

#### Плоская Земля

Включает/выключает режим «плоской Земли».

*Режим «плоской Земли» - вспомогательный режим, при котором производятся геометрические искажения деталей изображения исходя из того, что поверхность Земли является плоской.*

#### 6.1.6. Меню «Сервис»

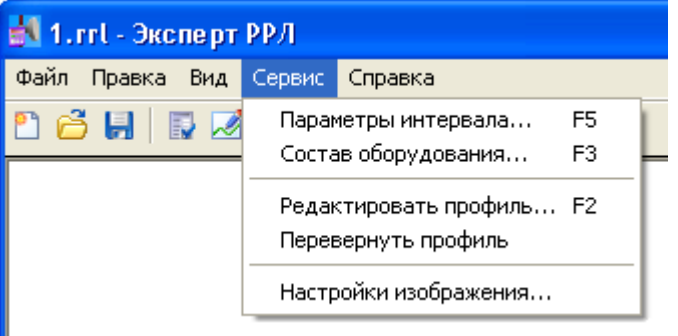

#### Параметры интервала…

Вызывает диалоговое окно «Параметры интервала» для ввода и редактирования параметров интервала РРЛ.

#### Состав оборудования…

Вызывает диалоговое окно «Состав оборудования», позволяющее указать состав и характеристики надёжности аппаратуры, применяемой на ЦРРС.

#### Редактировать профиль…

Вызывает диалоговое окно «Редактирование данных профиля», позволяющее отредактировать данные, используемые для построения профиля интервала.

#### Перевернуть профиль

Осуществляет переворот профиля интервала.

*При перевороте параметры ЦРРС А становятся параметрами ЦРРС Б и наоборот.*

Настройки изображения…"

Вызывает диалоговое окно настроек изображения.

#### 6.1.7. Меню «Справка»

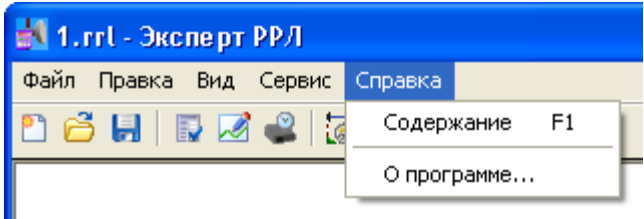

#### Содержание

Вызывает страницу оглавления справочной системы программы.

#### О программе…

Выводит информацию о программе, содержащую номер версии.

#### 6.1.8. Панель инструментов

Панель инструментов содержит кнопки для быстрого доступа к часто используемым пунктам меню, описанным выше.

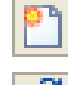

Создать новый набор данных интервала РРЛ.

Открыть существующий файл данных интервала РРЛ

Сохранить данные интервала РРЛ в файле, имя которого совпадает с именем текущего файла.

Вызвать диалоговое окно «Параметры интервала».

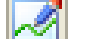

 $\overline{\mathbf{r}}$ 

 $\overline{\mathbb{R}}$ 

Вызвать окно «Редактирование данных профиля».

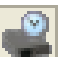

Вызвать окно «Состав оборудования».

同

Вызвать диалоговое окно «Настройки изображения».

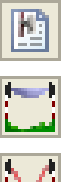

Показать/скрыть окно с результатами расчёта ЦРРЛ.

Включить/выключить режим отображения зон Френеля между центрами антенн.

Включить/выключить режим отображения путей отражённых лучей.

Включить/выключить режим «плоской Земли».

*Краткая информация о назначении кнопки выводится при позиционировании над ней курсора «мыши».*

## **6.2. Диалоговое окно «Параметры интервала»**

# 6.2.1. Вкладка «Общие»

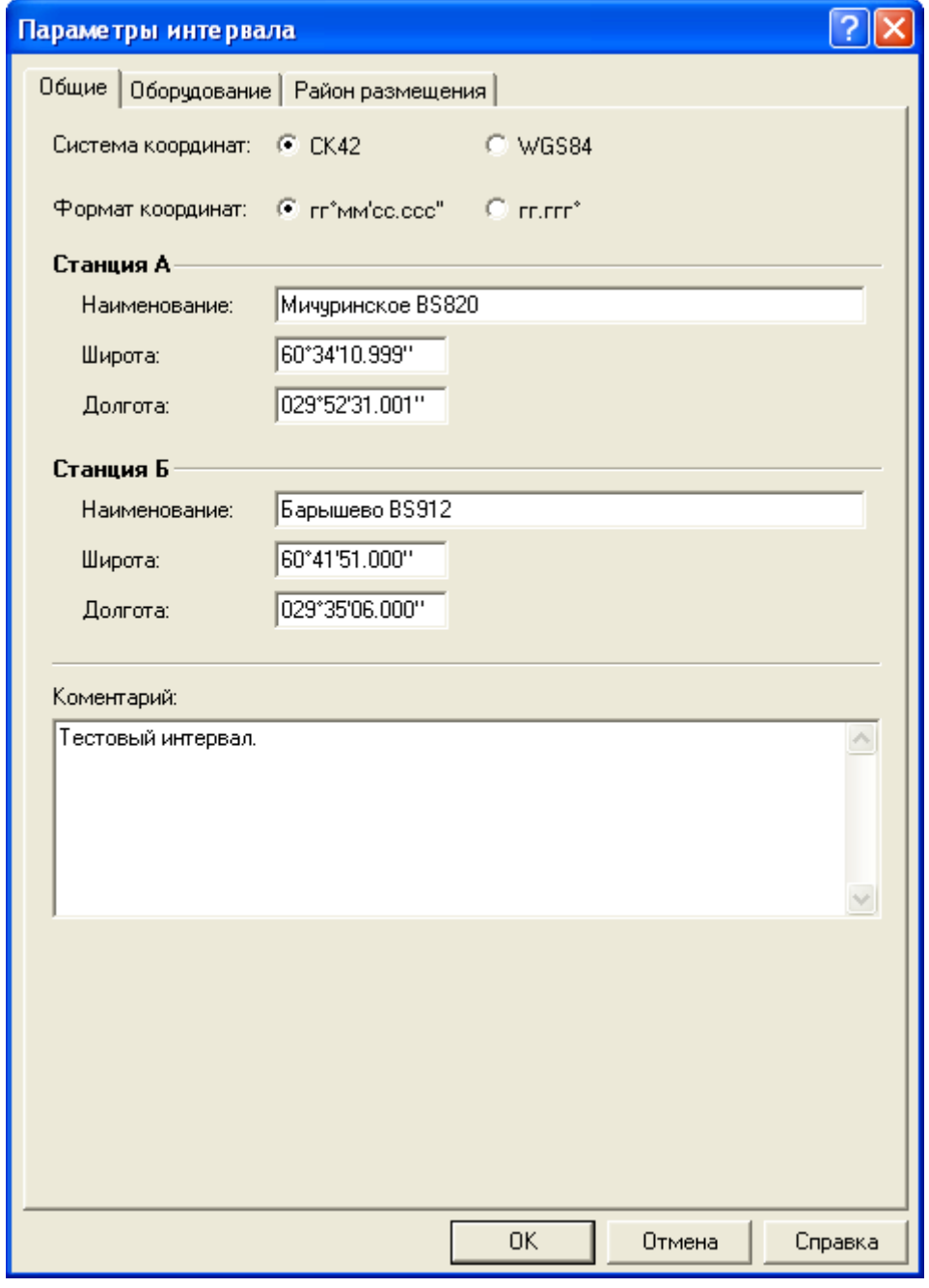

Вкладка содержит элементы для ввода и редактирования общих параметров интервала РРЛ.

#### Система координат

Переключатели системы геодезических координат:

СК42 система координат 1942 года (Пулково 1942);

WGS84 система координат WGS 1984 года.

*При переключении системы значения широты и долготы, введённые в соответствующие поля, автоматически пересчитываются.*

#### Формат координат

Переключатели формата представления геодезических координат:

гг°мм''cc.ccc' градусы-минуты-секунды с десятичными долями;

гг.ггг° градусы с десятичными долями.

*При переключении формата значения широты и долготы, введённые в соответствующие поля, автоматически преобразуются.*

Подразделы Станция А и Станция Б содержат группы элементов ввода общих параметров соответствующих радиорелейных станций.

#### Наименование

Краткое обозначение станции соответствующей станции.

*Данное поле ввода не требует обязательного заполнения и позволяет ввести до 31 символа.*

#### Широта

Значение геодезической широты соответствующей станции.

*Широта всегда северная.*

#### Долгота

Значение геодезической долготы соответствующей станции.

*Долгота всегда восточная.*

*Поля ввода координат в формате "градусы-минуты-секунды с десятичными долями" всегда работают в режиме замены символов.*

#### Комментарий

Дополнительная текстовая информация, относящаяся к интервалу.

*Данное поле ввода не требует обязательного заполнения и позволяет ввести до 255 символов.*

# 6.2.2. Вкладка «Оборудование»

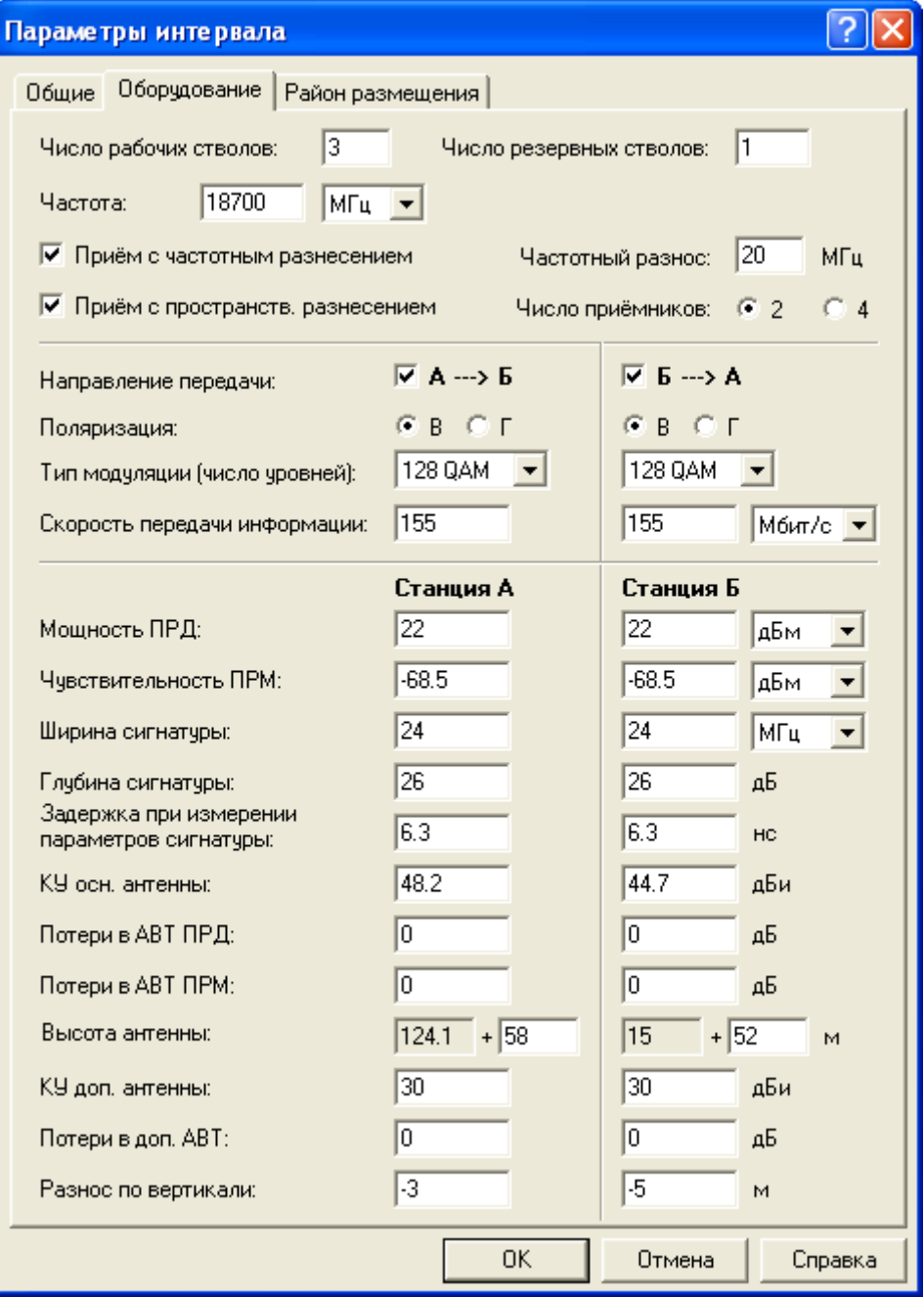

Вкладка содержит элементы для ввода и редактирования значений технических характеристик оборудования ЦРРС.

#### Число рабочих стволов

Число рабочих стволов, M, в схеме резервирования M+N.

#### Число резервных стволов

Число резервных стволов, N, в схеме резервирования M+N.

*Если поле содержит 0, то метка Приём с частотным разнесением будет недоступна.*

## Частота

Рабочая частота в единицах, выбранных из списка, расположенного справа от поля ввода (МГц или ГГц).

*Рекомендуется указывать центральную частоту диапазона.*

#### Приём с частотным разнесением

Метка использования частотно-разнесённого приёма.

*Если метка не установлена, то поле ввода Частота разнесения недоступно.*

#### Частотный разнос

Минимальный частотный разнос между стволами, МГц.

#### Приём с пространственным разнесением

Метка использования пространственно-разнесённого приёма.

*Если метка не установлена, то поля ввода КУ доп. антенны, Потери в доп. АВТ и Разнос по вертикали будут недоступны.*

#### Число приёмников

Переключатели для указания числа приёмников (2 или 4) при комбинированном приёме.

*Переключатели доступны только при установленных метках Приём с частотным разнесением и Приём с пространственным разнесением.*

За горизонтальной чертой расположены группы элементов, которые относится к характеристикам соответствующих направлений передачи.

#### Направление передачи

Метки, указывающие, осуществляется ли передача в соответствующем направлении:

 $A \rightarrow B$  в направлении от станции А к станции Б;

 $5 \rightarrow A$  в направлении от станции Б к станции А.

*Если метка направления не установлена, то элементы, относящиеся к характеристикам оборудования для данного направления, будут недоступны.*

#### Поляризация

Переключатели, указывающие поляризацию сигнала:

В - вертикальную;

Г - горизонтальную.

#### Тип модуляции (число уровней)

Выпадающий список для выбора типа модуляции из перечня: BFSK, 4 FSK, BPSK, QPSK, 8 PSK, 16 QAM, 32 QAM, 64 QAM, 128 QAM, 256 QAM, 16 TCM, 32 TCM, 128 TCM или 512 TCM.

#### Скорость передачи информации

Скорость передачи информации в единицах, выбранных из списка справа от поля ввода (Мбит/с или Гбит/с).

За горизонтальной чертой расположены группы элементов, которые относится к характеристикам ЦРРС.

#### Мощность ПРД

Мощность передатчика в единицах, выбранных из списка справа от поля ввода (Вт, дБВт или дБм).

#### Чувствительность ПРМ

Реальная чувствительность приёмника (при заданном BER) в единицах, выбранных из списка справа от поля ввода (Вт, дБВт, дБм или дБµВ).

#### Ширина сигнатуры

Ширина сигнатуры в единицах, выбранных из списка справа от поля ввода (МГц или ГГц).

*Значение используется при частотах выше 20 ГГц.*

#### Глубина сигнатуры

Глубина сигнатуры (значение глубины замирания, при котором BER достигает порогового значения), дБ.

*Значение используется при частотах выше 20 ГГц.*

#### Задержка при измерении

Время задержки отражённого сигнала при измерении параметров сигнатуры, нс.

*Наиболее часто используемое значение 6,3 нс.*

*Значение используется при частотах выше 20 ГГц.*

*Параметры сигнатуры измеряются в лабораторных условиях и должны предоставляться производителем или поставщиком оборудования.*

*Если в характеристиках оборудования приводятся пары значений параметров сигнатуры (для условий минимума и не минимума фазы), то в соответствующие поля следует вводить средние для пар значения.*

*Рекомендуется вводить значения параметров сигнатур для заданного BER.*

#### КУ осн. антенны

Коэффициент усиления основной антенны, дБи.

#### Потери в АВТ ПРД

Потери в антенно-волноводном тракте передатчика (сумма потерь в фидерах, соединителях и т.д.), дБ.

#### Потери в АВТ ПРМ

Потери в антенно-волноводном тракте приёмника (сумма потерь в фидерах, соединителях и т.д.), дБ.

#### Высота антенны

Высота центра основной антенны над уровнем моря в точке установки, м.

*Формируется на основе высоты рельефа местности (из профиля) и высоты подвеса над уровнем земли в точке установки.*

#### КУ доп. антенны

Коэффициент усиления дополнительной приёмной антенны, дБи.

*Поле ввода доступно, если установлена метка Приём с пространственным разнесением.*

#### Потери в доп. АВТ

Потери в антенно-волноводном тракте дополнительной приёмной антенны, дБ.

*Поле ввода доступно, если установлена метка Приём с пространственным разнесением.*

#### Разнос по вертикали

Разнос по вертикали центров основной и дополнительной антенн, м.

*Значение положительно, когда дополнительная антенна расположена выше основной антенны, и отрицательно, когда ниже.*

*Таким образом, высота подвеса дополнительной антенны над уровнем моря вычисляется на основе высоты подвеса основной антенны и разноса по вертикали.*

*Поле ввода доступно, если установлена метка Приём с пространственным разнесением.*

## 6.2.3. Вкладка «Район размещения»

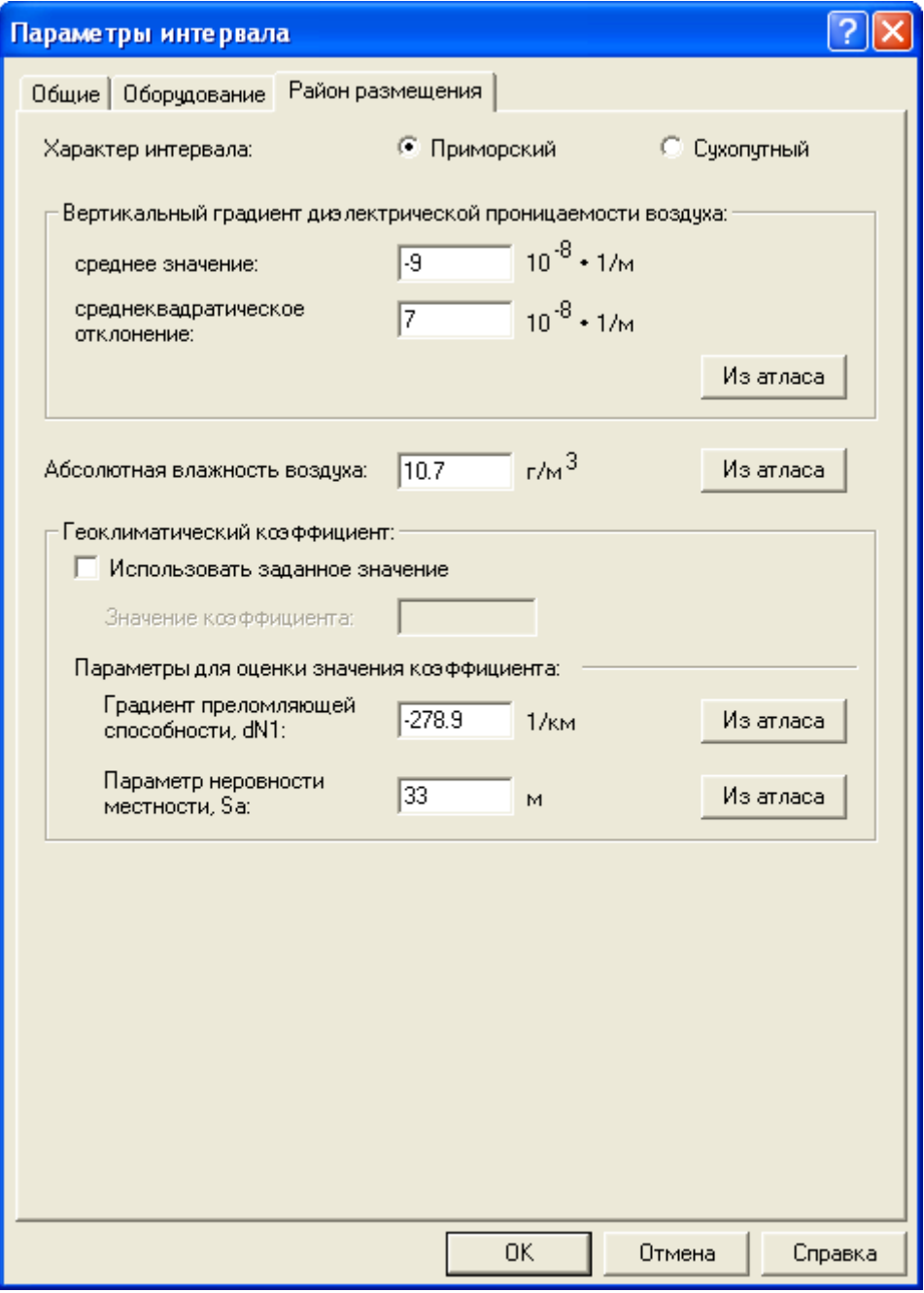

Вкладка содержит элементы для ввода и редактирования значений, характеризующих район размещения интервала.

#### Характер трасс интервала

Переключатели, указывающие, является ли интервал приморским или сухопутным.

#### Вертикальный градиент диэлектрической проницаемости воздуха

Группа управляющих элементов для ввода параметров распределения вертикального градиента диэлектрической проницаемости воздуха, характеризующих атмосферную рефракцию.

#### среднее значение

Среднее значение вертикального градиента диэлектрической проницаемости воздуха в наиболее неблагоприятный период года,  $| \bar{g} \rangle$  ,  $10^{18}$   $1/\text{m}$ .

#### среднеквадратическое отклонение

Стандартное отклонение вертикального градиента диэлектрической проницаемости воздуха в наиболее неблагоприятный период года,  $\sigma$ ,  $10^{-8}$  1/м.

*Карта районирования по параметрам распределения вертикального градиента диэлектрической проницаемости воздуха приведена в Приложении на рис. 1. Значения g и* <sup>σ</sup> *для различных районов в соответствии с картой районирования указаны в табл. 1 Приложения. В тех районах, где имеется два набора параметров распределения* g*, следует использовать значения для области субрефракции.*

*Проектирование линий радиосвязи ведётся для условий наиболее неблагоприятных месяцев. Для большинства районов Российской Федерации и ближнего зарубежья - это летние месяцы. Для некоторых специфических районов необходимо учитывать распределение градиента для других месяцев года (Приложение, табл. 2).*

*При проектировании интервалов, проходящих в граничных областях, расчёты следует производить по усредненным значениям g и* σ*.*

#### Из атласа

**Здесь и ниже по тексту:** кнопка, при нажатии которой в соответствующие поля ввода будут помещены значения величин из таблиц, созданных на основе карт районирования.

*Из таблиц выбираются значения для точки, находящейся в середине интервала. Значения координат этой точки рассчитываются по координатам ЦРРС (см. вкладку «Общие» диалогового окна «Параметры интервала»).*

#### Абсолютная влажность воздуха

Абсолютная влажность воздуха, г/м<sup>3</sup>.

*Карта значений абсолютной влажности воздуха на территории Российской Федерации приведена на рис. 2 Приложения.*

Раздел Геоклиматический коэффициент содержит управляющие элементы, позволяющие ввести значение коэффициента или параметры для его оценки.

*Если имеется значение геоклиматического коэффициента, полученное по данным о замираниях в районе размещения интервала, то следует использовать это значение.*

#### Использовать заданное значение

Метка, указывающая необходимость использования в расчётах значения коэффициента, введенное в соответствующем поле ввода.

#### Значение коэффициента

Значение геоклиматического коэффициента.

Подраздел Параметры для оценки значения коэффициента содержит управляющие элементы, позволяющие ввести значения параметров, по которым на этапе расчёта интервала будет выполнена оценка значения геоклиматического коэффициента.

*Если стоит метка Использовать заданное значение, то элементы раздела недоступны.*

#### Градиент преломляющей способности, dN1

Значение градиента преломляющей способности нижнего слоя (65 м) атмосферы, который не будет превышен в течение 1% времени среднего года, 1/м.

*Карта значений параметра dN1 на территории Российской Федерации приведена на рис. 3 Приложения.*

#### Параметр неровности местности, Sa

Параметр sa, характеризующий неровность местности, м.

*Значение sa определяется как стандартное отклонение значений высоты местности (м) в пределах зоны 110 x 110 км относительно середины интервала. Если значение sa < 1 м следует вводить значение 1 м.*

*Карта значений параметра sa на территории Российской Федерации приведена на рис. 4 Приложения.*

#### **6.3. Диалоговое окно «Настройки изображения»**

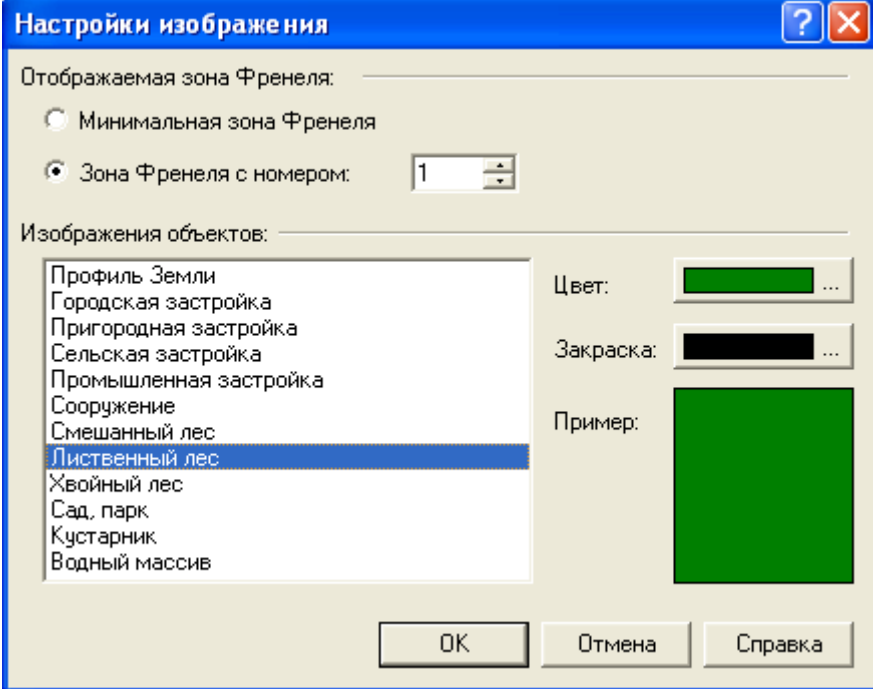

Раздел Отображаемая зона Френеля содержит элементы, позволяющие задать размер области пространства (нижнего полу-эллипса), изображаемой вдоль линии, соединяющей центры основных антенн.

#### Минимальная зона Френеля

Переключатель выбора зоны, соответствующей уровню поля в свободном пространстве.

#### Зона Френеля с номером

Переключатель выбора зоны Френеля, номер которой вводится в расположенном справа поле ввода.

Раздел Изображения объектов содержит элементы для настройки цвета и вида закраски объектов различного типа. Эти настройки используются при выводе в области главного окна, сохранении в файле и печати изображения профиля интервала.

#### *Список в левой части раздела*

Список выбора типа объектов для настройки цвета и вида закраски.

Цвет

Кнопка выбора цвета объектов указанного в списке типа.

#### Закраска

Кнопка выбора стиля закраски объектов указанного в списке типа.

#### Пример

Область с примером закраски объекта указанного в списке типа.

## **6.4. Диалоговое окно «Редактирование данных профиля»**

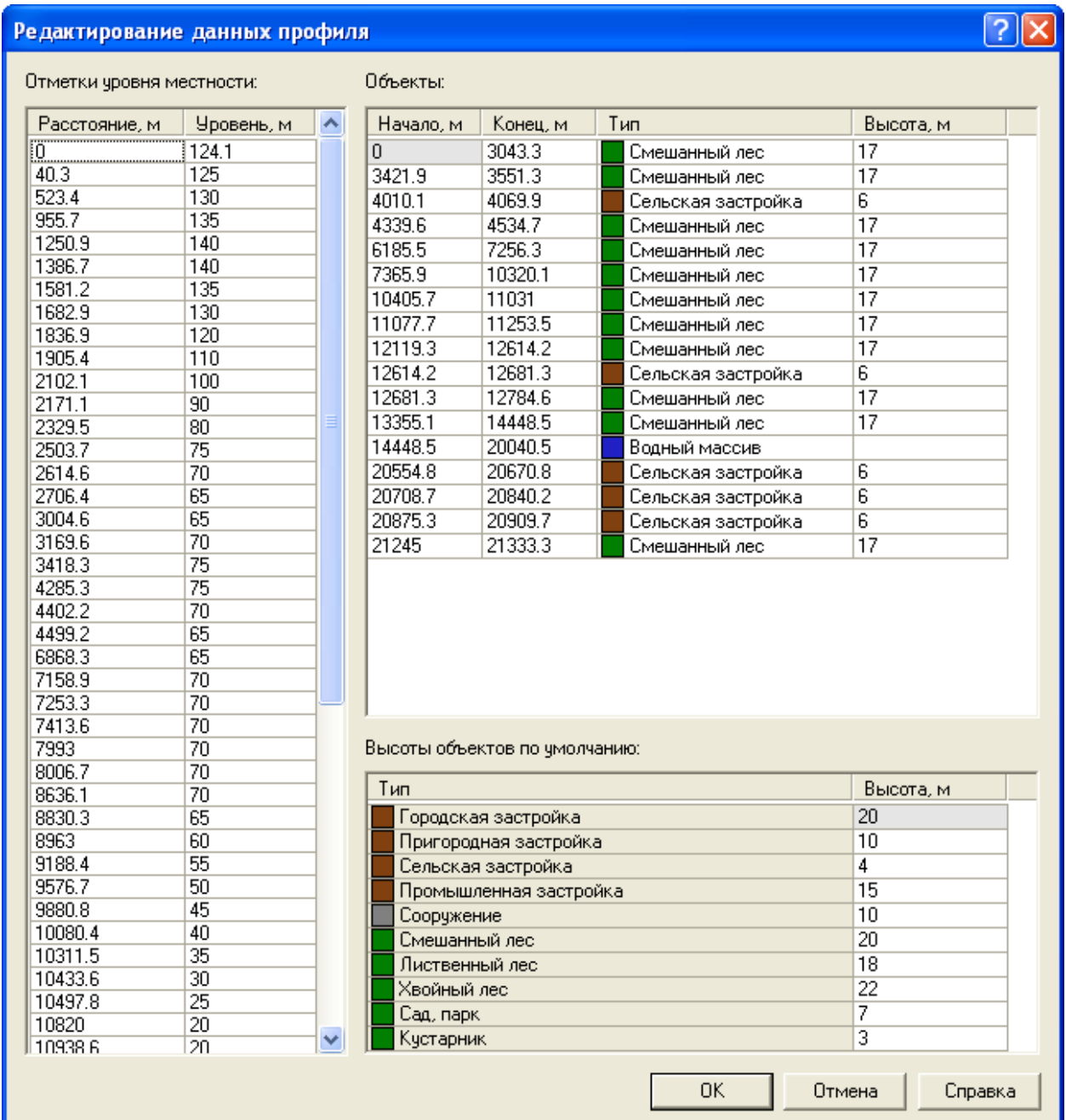

Окно содержит таблицы данных, по которым производится построение профиля интервала.

#### Отметки уровня местности

Таблица отметок уровня местности, расположенных между ЦРРС.

Таблица содержит следующие столбцы:

Расстояние, м значения расстояний от начала интервала до отметок;

Уровень, м значения высоты отметок над уровнем моря.

*Строки таблицы автоматически сортируются по значениям расстояний.*

## Объекты

Таблица объектов, находящихся на земной поверхности и имеющих высоту, а также водных массивов, расположенных между ЦРРС.

Таблица содержит следующие столбцы:

Начало, м значения расстояний от начала интервала до левых границ объектов;

Конец, м значения расстояний от начала интервала до правых границ объектов;

Тип типы объектов;

Высота, м значения высоты объектов.

*Строки таблицы автоматически сортируются по значениям расстояний до левых границ объектов.*

*У водных массивов значения высоты игнорируются.*

*Если у объекта застройки или у растительного массива не введено значение высоты, то при построении профиля интервала будет использовано значение, указанное в таблице «Высоты объектов по умолчанию».*

#### Высоты объектов по умолчанию

Таблица значений высоты объектов по умолчанию.

Таблица содержит следующие столбцы:

Тип типы объектов;

Высота, м значения высоты объектов.

*Для редактирования доступны только ячейки со значениями высоты.*

*Вставка новой строки в таблицу выполняется нажатием клавиши Insert.*

*Удаление текущей строки из таблицы происходит после нажатия клавиши Delete в первой колонке (ячейка должна быть неактивна).*

*Смена текущей ячейки в таблицах осуществляется с помощью клавиш управления курсором или одинарным щелчком левой клавиши «мыши» над ячейкой.*

*Текущая ячейка становится активной при двойном щелчке над ней левой кнопки «мыши», при нажатии клавиши Ввод (Enter) или клавиши «пробел». При непосредственном наборе текста текущая ячейка становится активной и заполняется набранными символами.*

*Для отказа от изменения содержимого активной ячейки следует нажать клавишу Esc.*

*Смена активной ячейки в таблице производится с помощью клавиши табуляции (Tab -в прямом направлении, комбинации Shift-Tab - в обратном), а также с помощью клавиш управления курсором (если это не противоречит логике работы ячейки).*

?∥

# **6.5. Диалоговое окно «Состав оборудования»**

#### Состав оборудования

#### П Одинаковый состав оборудования на обоих РЭС

П Одинаковые значения времени восстановления одноименных блоков/чстройств

#### Оборчдование РЭС А:

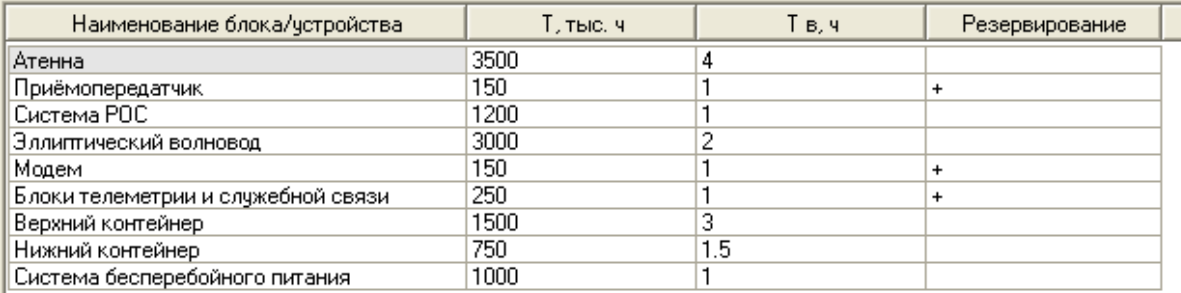

#### Оборудование РЭС Б:

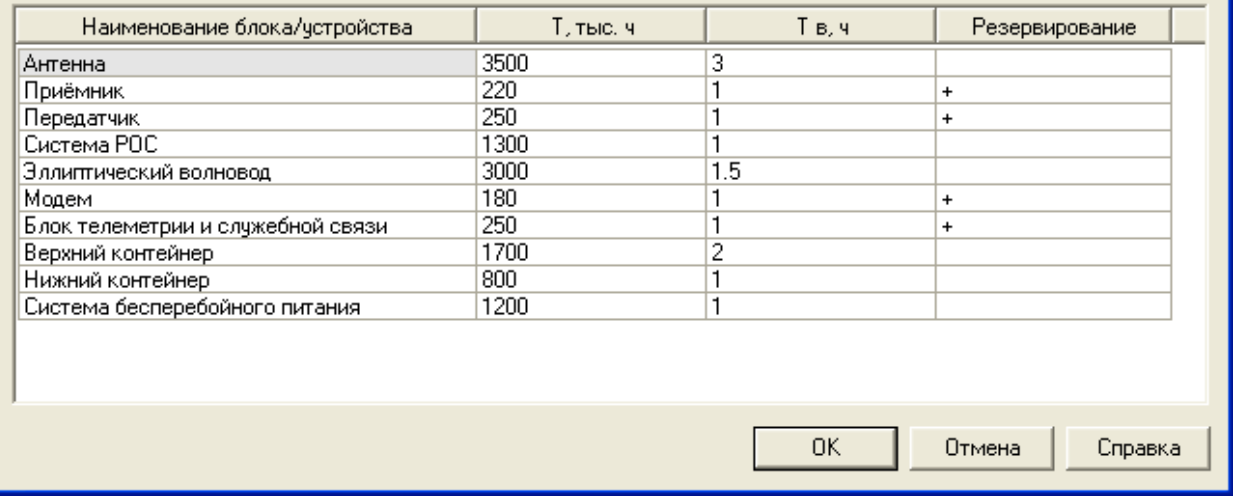

#### Одинаковый состав оборудования на обоих РЭС

Метка, указывающая, что на обеих ЦРРС используется одинаковое оборудование, состав которого перечисляется в списке блоков/устройств.

*Если метка установлена, то в диалоговом окне будет присутствовать лишь одна таблица Оборудование РЭС А и Б. При этом предполагается, что время наработки на отказ одноимённых блоков/устройств имеет одинаковое значение.*

#### Одинаковые значения времени восстановления одноименных узлов/блоков

Метка, указывающая, что время восстановления одноимённых блоков/устройств имеет одинаковое значение.

*Метка доступна, если установлена метка Одинаковый состав оборудования на обоих РЭС.*

#### Оборудование РЭС А

#### Оборудование РЭС Б

Таблицы со списком блоков/устройств, применяемых на соответствующей ЦРРС.

Таблицы содержат следующие колонки:

Наименование блока/устройства наименование компонента оборудования;

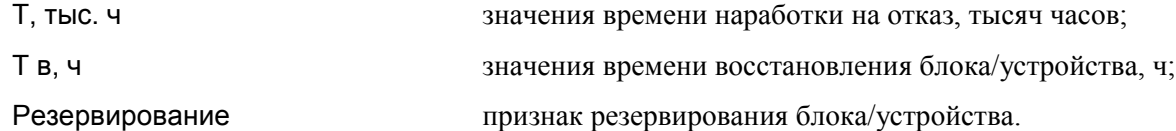

*Для установки признака резервирования блока/устройства следует в соответствующую ячейку таблицы ввести любой символ, отличный от пробела.*

*Если установлена метка Одинаковый состав оборудования на обоих РЭС, то в диалоговом окне будет присутствовать лишь одна таблица с общим списком.*

### **6.6. Файлы обмена данными профиля местности**

Для обмена данными профиля местности с другими приложениями используются текстовые файлы в кодировке Windows Cyrillic (CP-1251), разделитель-табуляция.

Файл делится на секции, имена которых начинаются с символа '**!'.** ПО нечувствительно к регистру символов в именах секций. Первая секция (!Профиль\_1.0) является ключевой, а остальные содержат табличные данные и могут встречаться в файле произвольное количество раз.

Строки и их части, начинающиеся с символа '**#'**, содержат комментарий. Комментарии и пустые строки при чтении файла игнорируются.

#### **Список секций:**

!Профиль\_1.0

Ключевая секция текстового файла обмена данными профиля. Данная строка должна быть первой в текстовом файле.

#### !Уровень

Секция содержит таблицу отметок уровня местности:

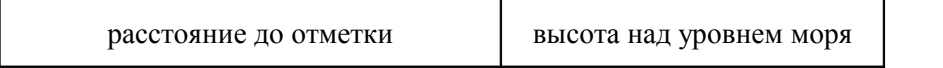

*Здесь и ниже под расстоянием понимается расстояние от начальной точки профиля. Значения расстояний и высот должны быть выражены в метрах.*

#### !Застройка

Секция содержит таблицу расположения объектов застройки на земной поверхности вдоль интервала:

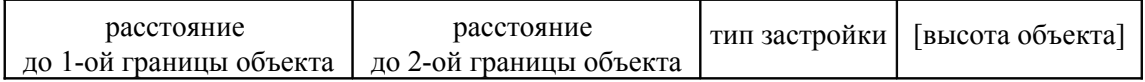

Тип застройки - одно из целочисленных значений:

- 1 городская застройка;
- 2 пригородная застройка;
- 3 сельская застройка;
- 4 промышленная застройка;
- 5 сооружение.

*Объекты разного типа могут отличаться высотой по умолчанию и изображаться поразному.*

*Значение высоты объекта является необязательным. Если оно отсутствует, то будет использовано значение высоты застройки соответствующего типа, заданное в таблице «Высоты объектов по умолчанию» диалогового окна «Редактирование данных профиля».*

!Лес

Секция содержит таблицу расположения растительных массивов на земной поверхности вдоль интервала:

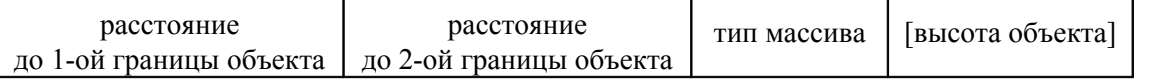

Тип массива - одно из целочисленных значений:

- 6 смешанный лес;
- 7 лиственный лес;
- 8 хвойный лес;
- 9 сады, парки;
- 10 кустарник.

#### !Вода

Секция содержит таблицу расположения водных объектов на земной поверхности вдоль интервала:

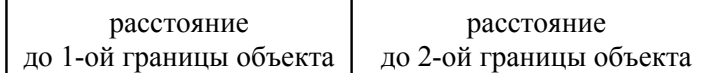

#### !Умолчания

Секция содержит таблицу высот объектов по умолчанию:

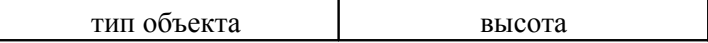

Тип объекта - одно из целочисленных значений, перечисленных в секциях Застройка и Лес.

*Необязательная секция. Если она отсутствует, то будут использованы текущие значения высот по умолчанию, загруженные из открытого ранее файла либо инициализированные при старте программы.*

Пример текстового файла обмена данными профиля рельефа местности приводится в Приложении.

#### **6.7. Файлы обмена данными состава оборудования**

Для обмена данными о составе оборудования с другими приложениями используются текстовые файлы в кодировке Windows Cyrillic (CP-1251), разделитель-табуляция.

Файл делится на секции, имена которых начинаются с символа '**!'.** ПО нечувствительно к регистру символов в именах секций. Первая секция (!ПНО\_1.0) является ключевой, а остальные содержат табличные данные.

Строки и их части, начинающиеся с символа '**#'**, содержат комментарий. Комментарии и пустые строки при чтении файла игнорируются.

#### **Список секций:**

#### !ПНО\_1.0

Ключевая секция текстового файла обмена данными состава оборудования. Данная строка должна быть первой в текстовом файле.

*ПНО — показатели надёжности оборудования.*

#### !РЭС\_А

Секция содержит таблицу блоков/устройств, входящих в состав оборудования ЦРРС А, с характеристиками надёжности:

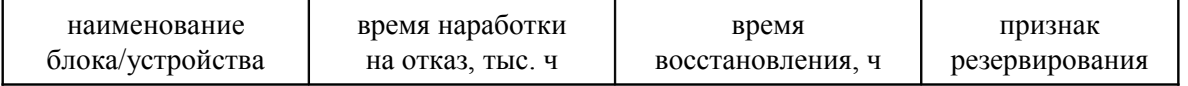

*Признаком резервирования служит символ любой символ, отличный от пробела.*

## !РЭС\_Б

Секция содержит таблицу блоков/устройств, входящих в состав оборудования ЦРРС Б, с характеристиками надёжности:

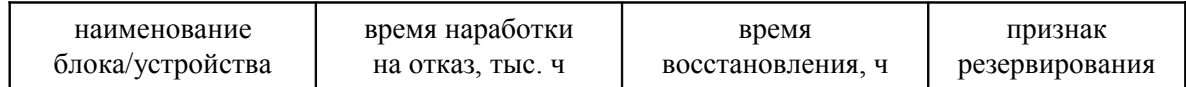

!РЭС\_АБ

Секция содержит единую таблицу блоков/устройств, входящих в состав оборудования обеих ЦРРС (А и Б), с совпадающими характеристиками надёжности:

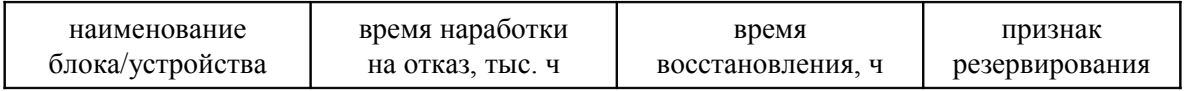

# !РЭС\_АБ+

Секция содержит единую таблицу блоков/устройств, входящих в состав оборудования обеих ЦРРС (А и Б), с совпадающими значениями времени наработки на отказ, но различающимися значениями времени восстановления:

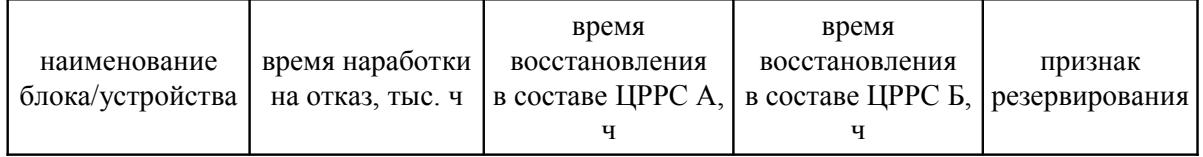

Пример текстового файла обмена данными о составе оборудования приводится в Приложении.

# **6.8. Отчёт о результатах расчёта**

Отчёт о результатах расчёта интервала РРЛ включает общие и технические характеристики ЦРРС, характеристики района размещения, а также следующие рассчитанные значения:

- составляющие потерь распространения радиосигнала:
	- потери распространения в свободном пространстве;
	- средние потери дифракции;
	- ослабление в атмосферных газах;
	- суммарные потери при средней рефракции;
- уровень принимаемого сигнала;
- величину запаса на замирания;
- составляющие неустойчивости сигнала (без учёта разнесения):
	- субрефракционную;
	- интерференционную (плоские замирания);
	- интерференционную (селективные замирания);
	- дождевую;
- суммарную неустойчивость сигнала;
- составляющие SESR:
	- субрефракционную;
	- интерференционную;
	- дождевую;
- суммарное значение SESR;
	- составляющие коэффициента неготовности:
	- субрефракционную;
	- интерференционную;
	- дождевую;
	- аппаратурную;
- суммарный коэффициент неготовности.

Пример отчёта о результатах расчёта интервала ЦРРЛ приведен в Приложении.

# **ПРИЛОЖЕНИЕ**

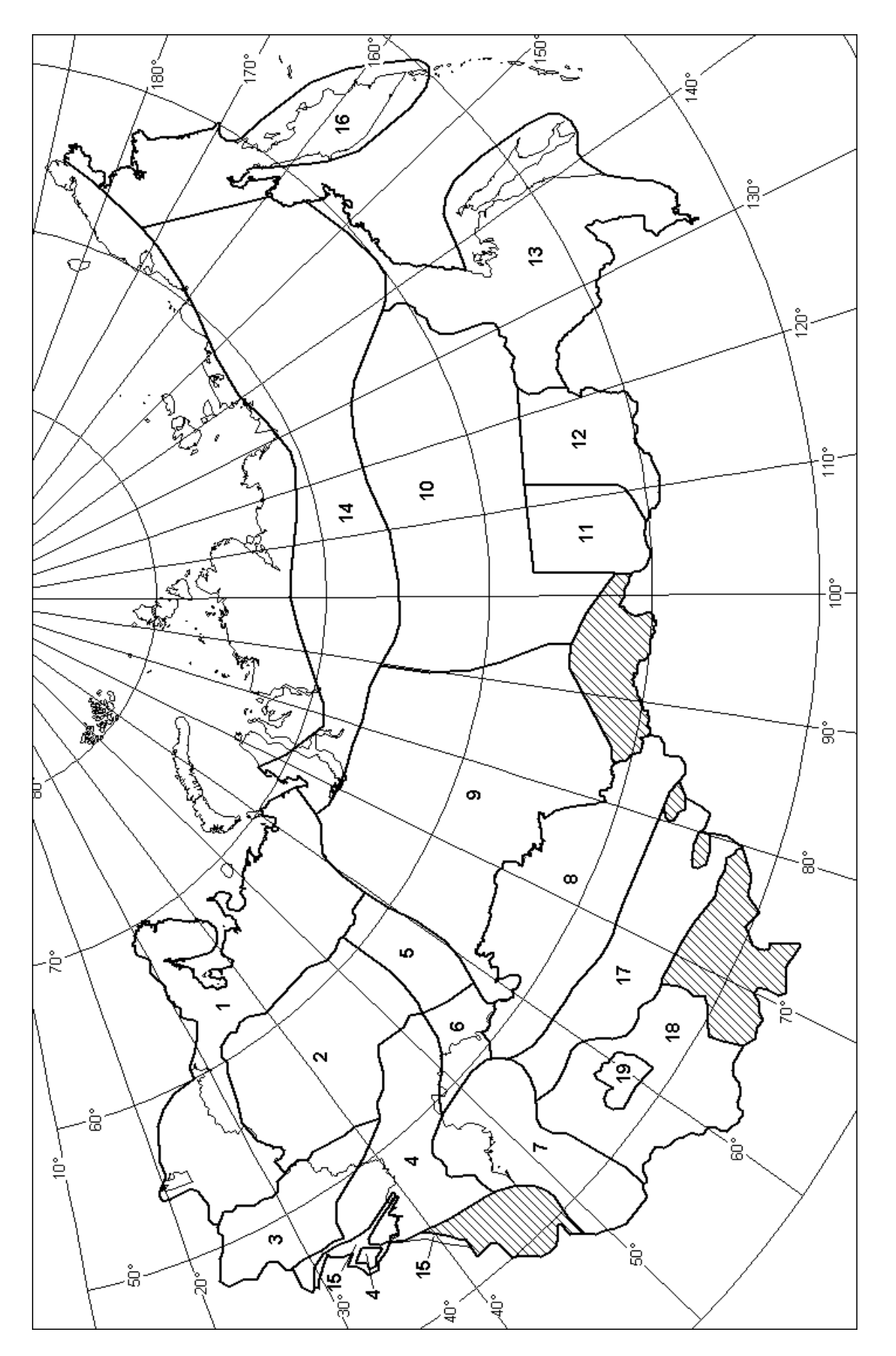

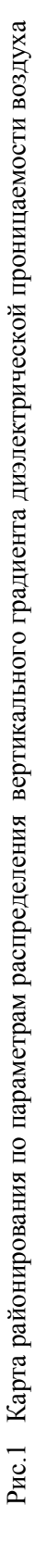

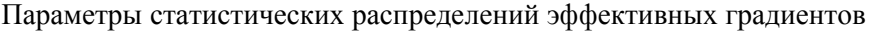

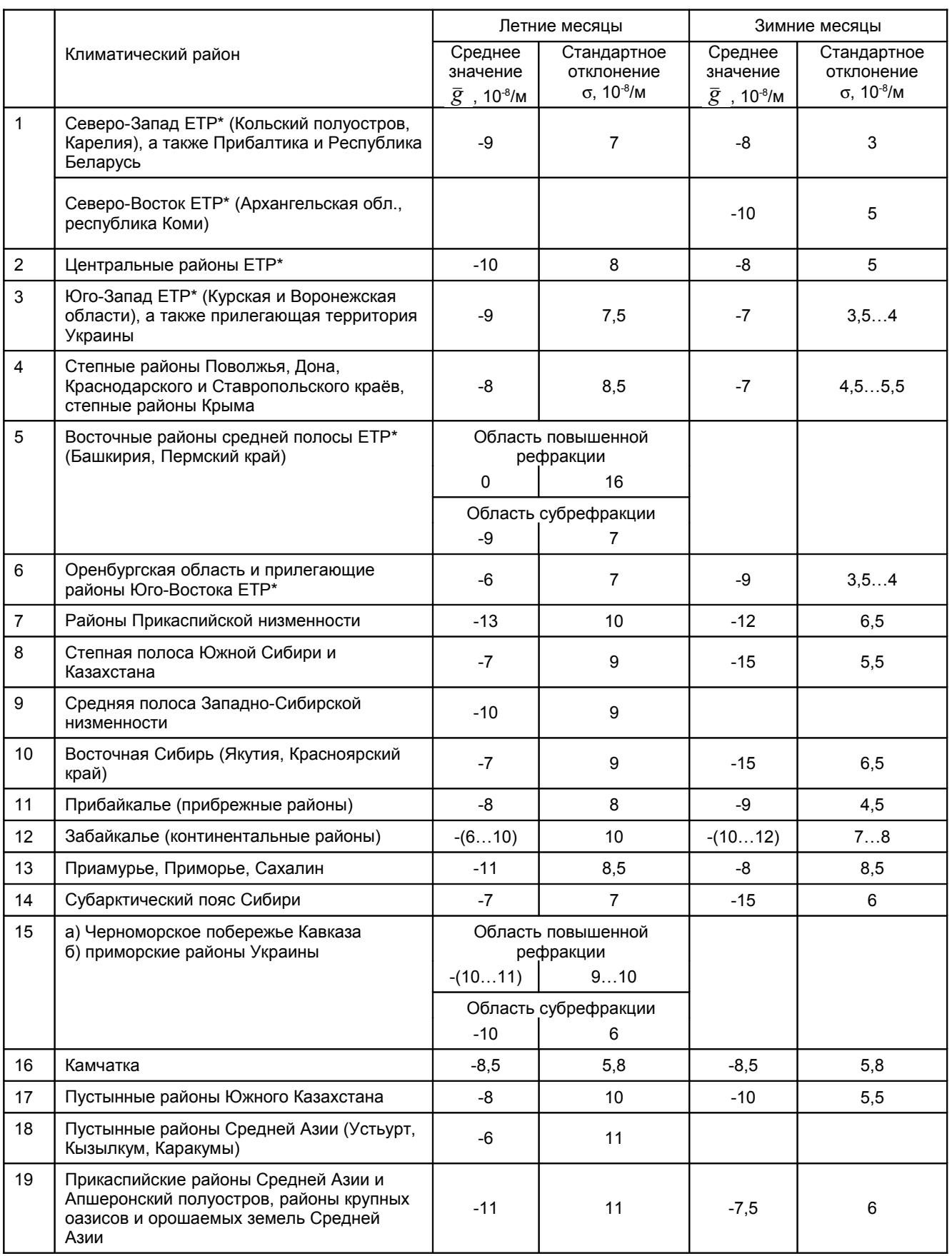

\* Европейская территория России.

Таблица 2

| № района в соответствии с табл.1        | $\bar{g}$ , 10 <sup>-8</sup> /M | $\sigma$ , 10 <sup>-8</sup> /M | Соответствующие месяцы года   |
|-----------------------------------------|---------------------------------|--------------------------------|-------------------------------|
| 4, включая приморские степные районы 15 | $-7$                            | 9,5                            | март, октябрь, ноябрь         |
|                                         | $-7$                            | 9                              | октябрь-декабрь               |
| 8                                       | $-15$                           | 5,5                            | ноябрь-март                   |
| 10                                      | $-16$                           | 6,5                            | ноябрь-март                   |
| 14                                      | $-15$                           | 6                              | ноябрь-март                   |
| 15a)                                    | -9                              | 8                              | октябрь, ноябрь, март, апрель |

Дополнительные данные о значениях *g* и σ

В таблицах не приводятся параметры распределения для некоторых южных морских, приморских и ряда горных районов. Распределение *g* в южных приморских районах зачастую аппроксимируется более сложными законами, а в горных районах сильно зависит от местных условий.

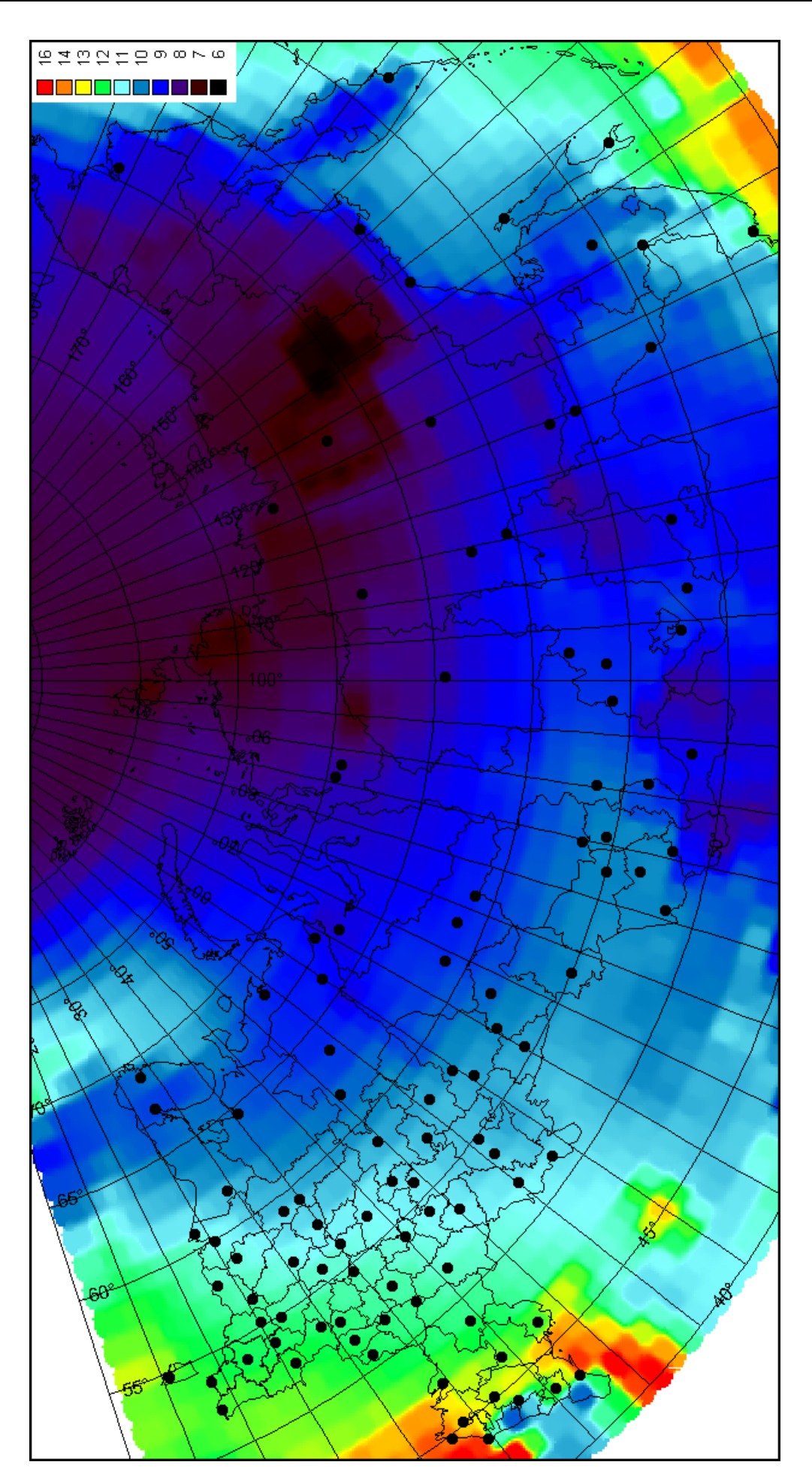

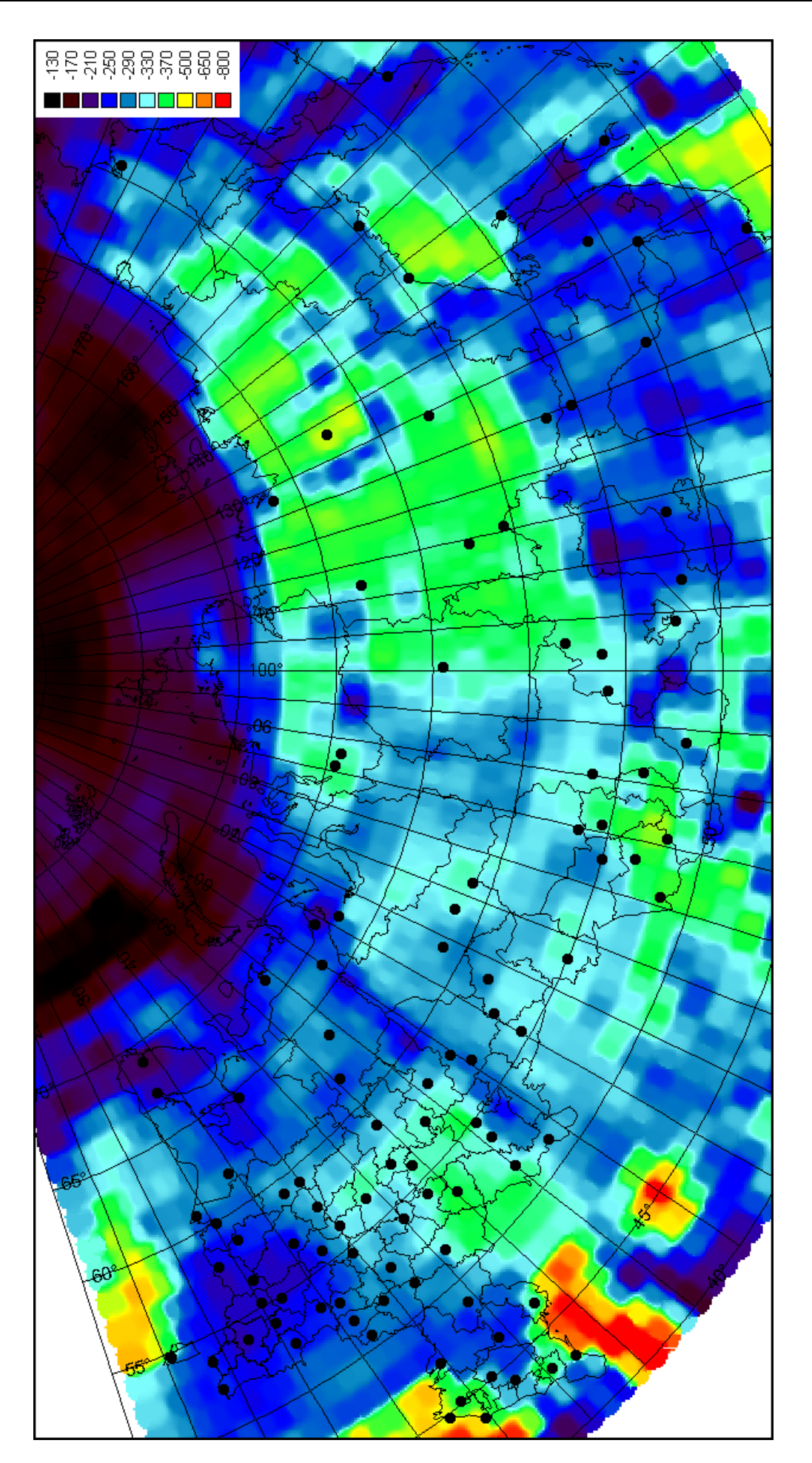

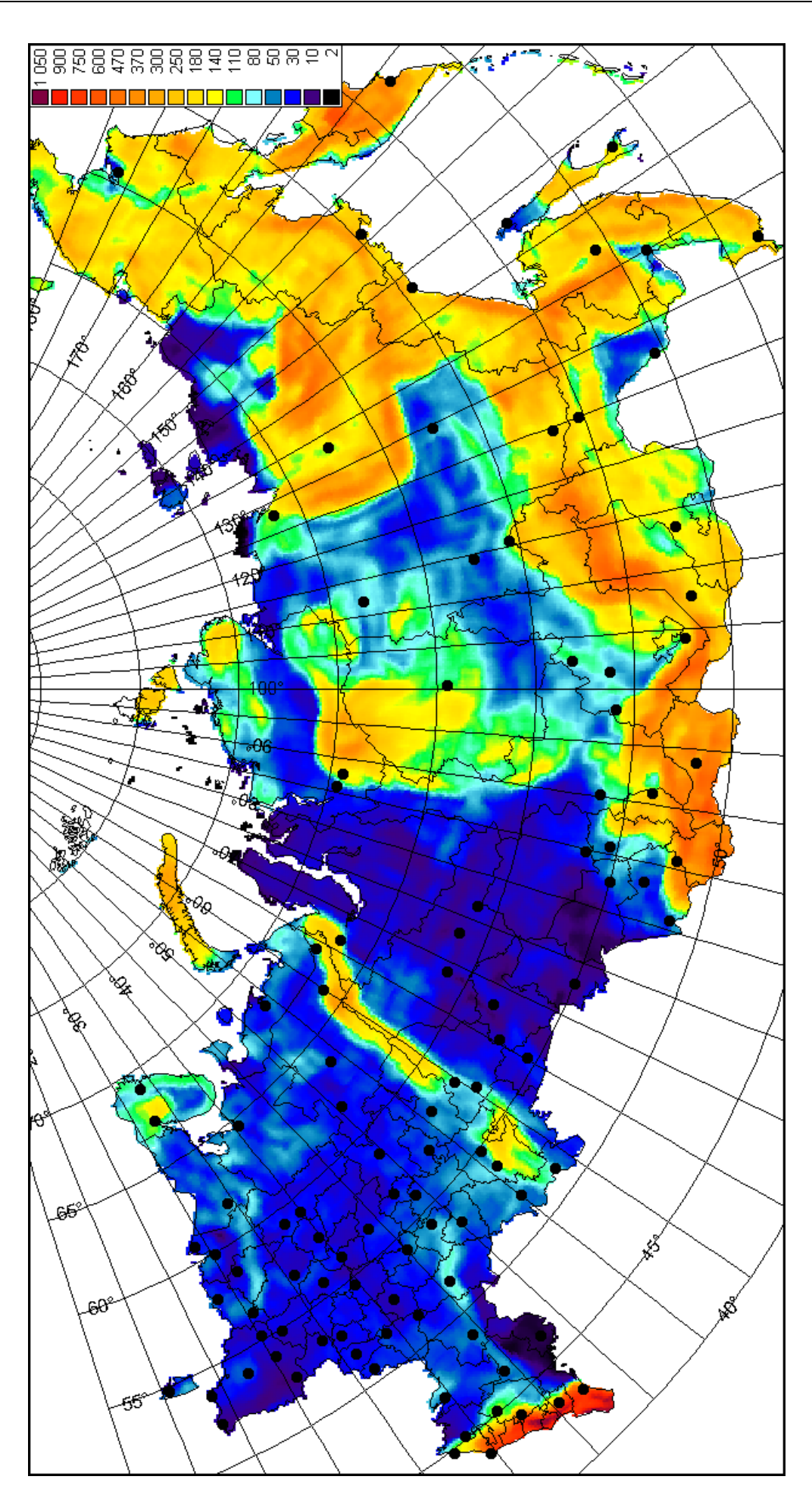

Рис.4 Параметр неровности местности, s Рис.4 Параметр неровности местности, s.

# **Пример текстового файла обмена данными профиля рельефа местности**

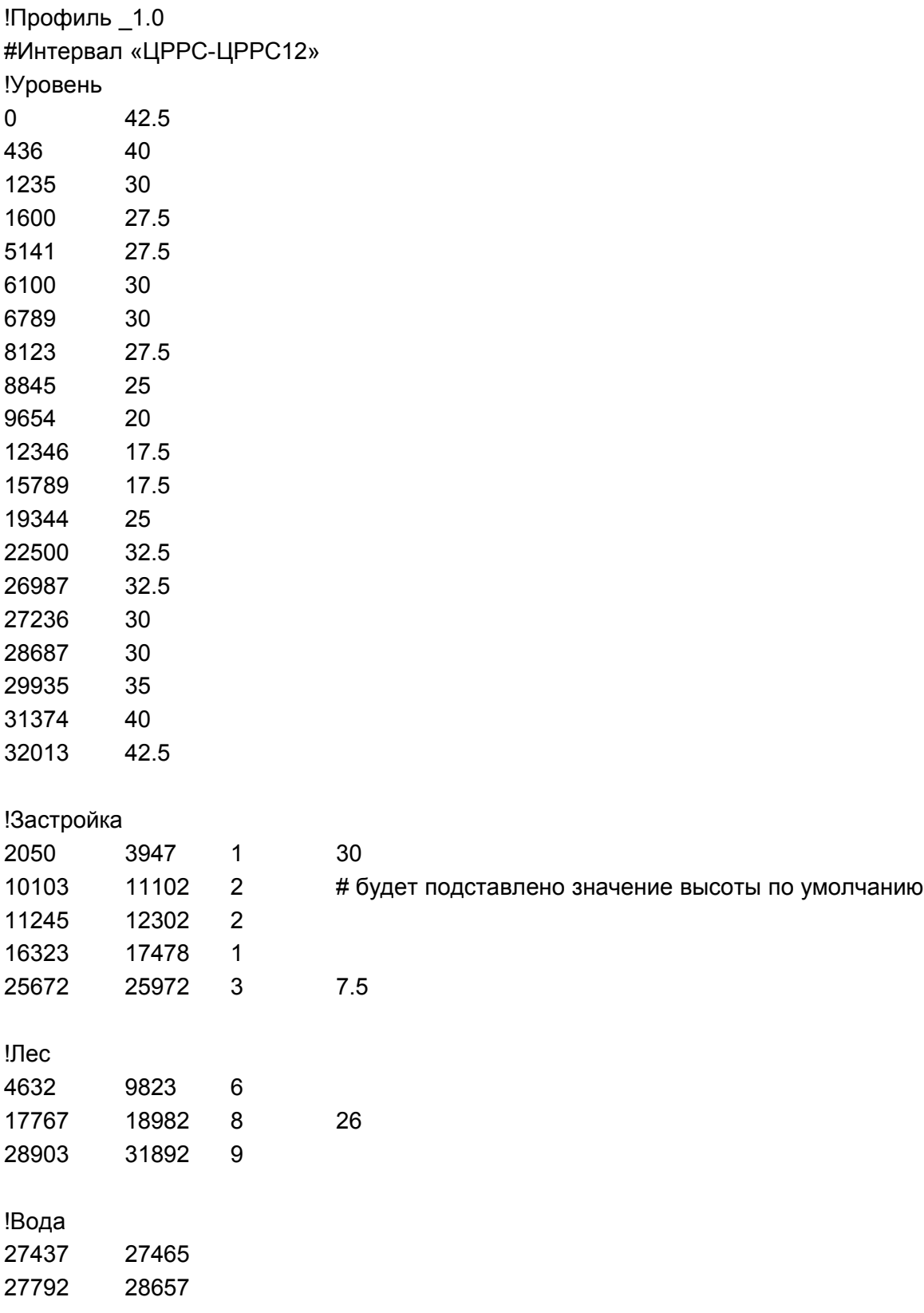

# **Пример текстового файла обмена данными о составе оборудования**

!ПНО\_1.0

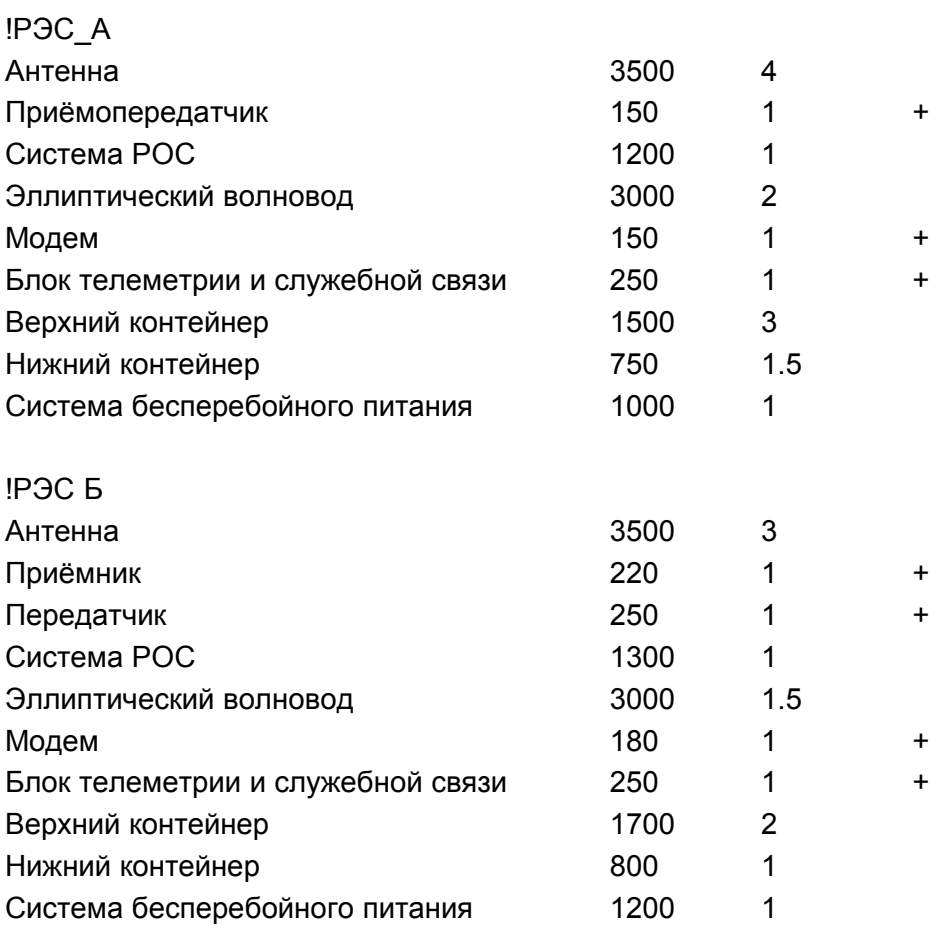

# **Пример результатов расчёта интервала радиорелейной линии связи**

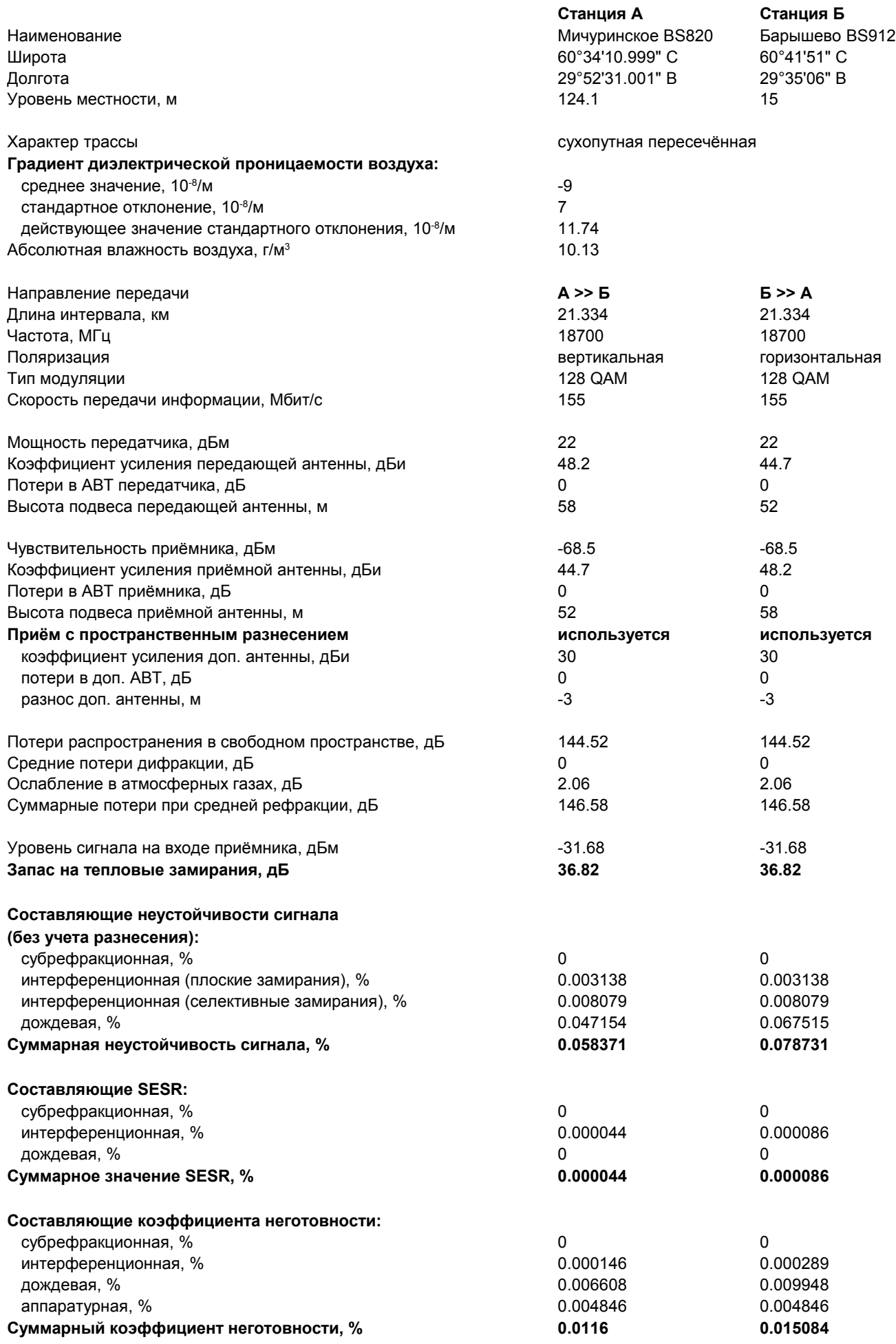